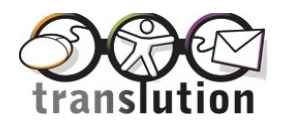

# **Translution Business Quick-Start Guide**

The following is a quick start guide for installing, registering, activating and starting to use Translution Business. There are four steps you need to complete:

- Step A: Registration
- Step B: Installation
- Step C: Activation
- Step D: Setup Additional Users
- Step E: Start to Use Translution Business

**Note:** This quick start guide covers all the basic steps to get you up and running with Translution Business.

### **STEP A: REGISTRATION**

You must first be registered to use Translution Business.

Contact Translution [here.](http://www.translution.com/wtlprerelease/register_interest_03.asp)

Once registered, you will be sent two emails. The first email will confirm your registration details, including your user name and password. This information is required to access Translution's website to request support. The information is also required should you wish to change any of your personal information, such as your password. The second email will include an activation code for the product.

### **STEP B: INSTALLATION**

#### **1) Pre-installation checks**

Check that you have no Microsoft Office applications (Word, Outlook, Internet Explorer) running on your system.

#### **2) Unpack the software**

- Go to the location of the downloaded file, TranslutionSetup (.exe file).
- Double-click on this file name and Click on the **Next** button when the dialog box appears. This will start the installation process.

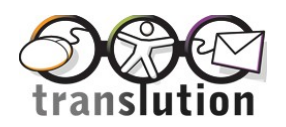

- Follow the prompts on the Translution Installation Program. When asked to select the setup type, choose **Complete**. If you wish to install Translution Business without the Iinternet Explorer Plug-In, Microsoft Outlook add-in and/or Microsoft Word Add-In, chosse Custom and make your choices
- When installation is complete, click on **Finish**.

On installation there may be a delay whilst the Translution installer checks your system for existing installed software.

**NOTE**: The installation process will check to see if you have Microsoft .NET Framework installed on your system. This is required to run all applications developed using Microsoft's .NET. If it is not installed, then the installer will either install .NET Framework directly from the setup file, or if not present in the setup file, start downloading .NET Framework from the Microsoft Download Website, and then continue installation. Please note that this may take some time.

### **STEP C: ACTIVATION**

.

Follow these steps to activate Translution Business on a PC:

- Go to **start**, **Programs**, **Translution**, **Activation**.
- Enter and confirm your email address.
- Enter or copy and paste the activation code you have received in your activation code email into the dialog box.
- Click on the **Activate** button.

Please contact our support team if you need further assistance. This can be done by sending an email to [support@translution.net](mailto:support@translution.net)

Congratulations! You can now start to use Translution Business

## **STEP D: SETUP ADDITIONAL USERS**

NOTE: You need either a multi-user or unlimited user license to activate Translution Business for additional users.

Install Translution Business on each users PC as per Step B above.

Activate following the same process as in Step C using the same activation code supplied.

### **STEP E: START TO USE TRANSLUTION BUSINESS**

Please navigate to Start -> Programs -> Translution -> Translution Control Centre and follow the on screen prompts. There are detailed help files available within Translution Business, please click the help button on the relevant screen.

Translution\_Business\_Quick\_Start\_Guide.doc 2 October 12

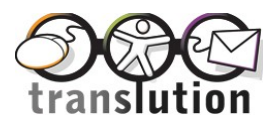

#### **NOTES**

**Note 1:** If you have Spam blocking or filtering software that requires confirmation of acceptable email addresses, then you will need to add 'translation@translution.com' and 'admin@translution.com' into your Spam software's acceptable email address list to enable use of the translation service.

**FINAL NOTE:** If you are have any problems with your Translution installation and setup, please check [here](http://www.translution.com/wtlprerelease/frequently_asked_questions_translution_trouble_shooting.asp) on Translution website and if you are still having problems then contact Translution at [support@translution.net](mailto:support@translution.net)